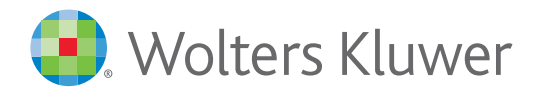

# Cheetah™ Migration FAQ

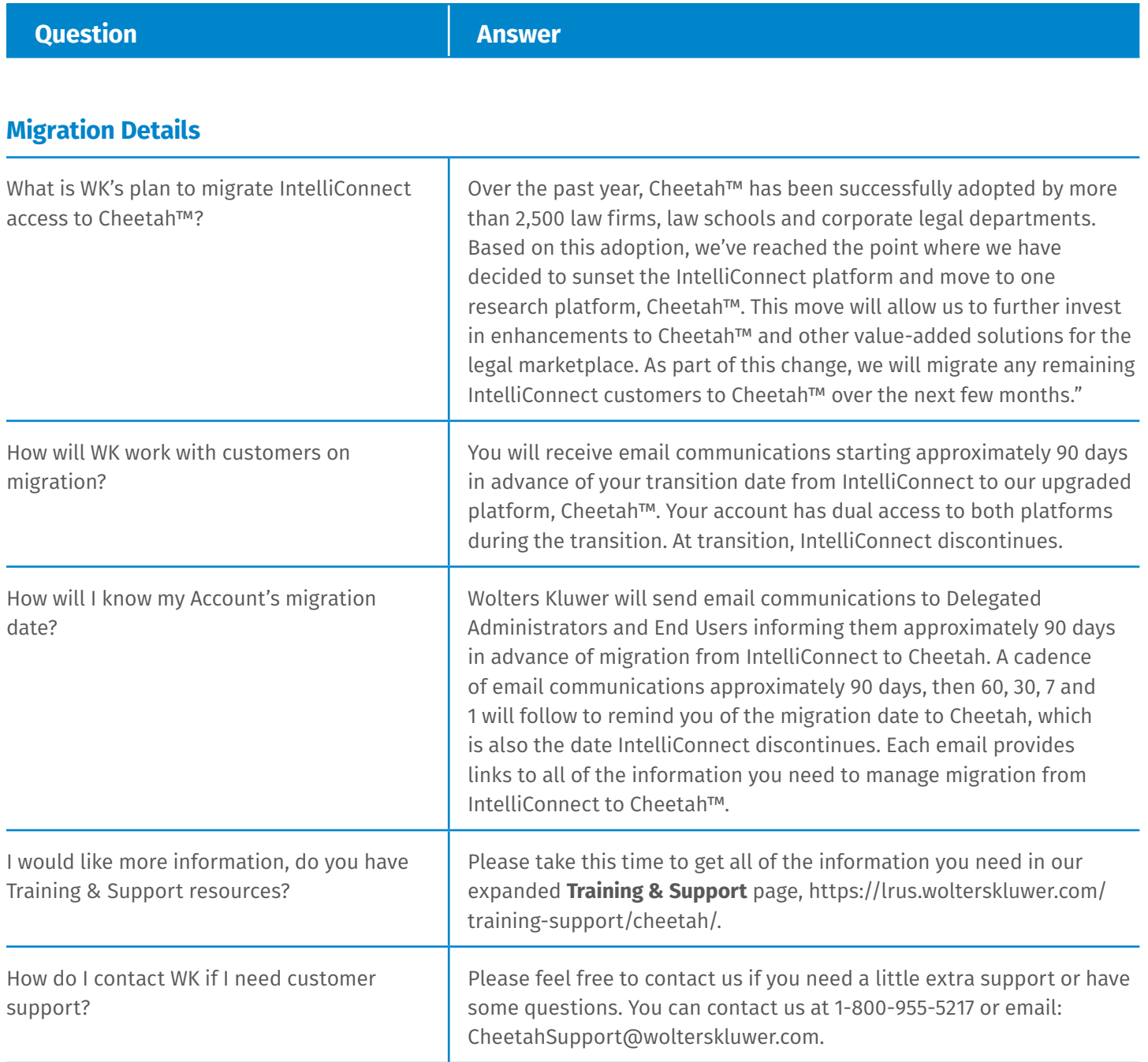

**Question Answer** 

### **Questions about Cheetah**

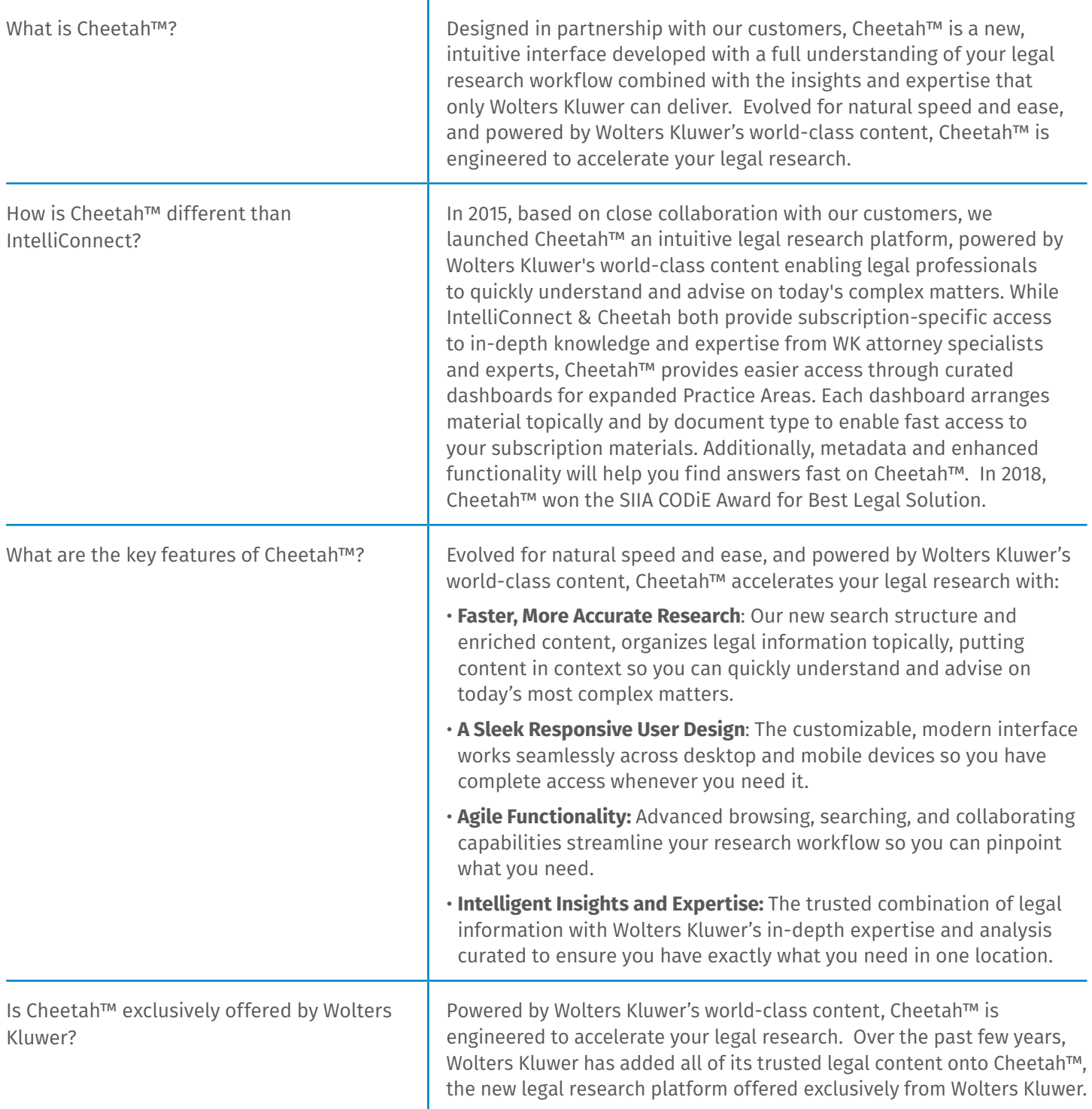

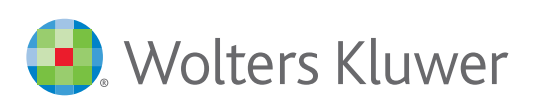

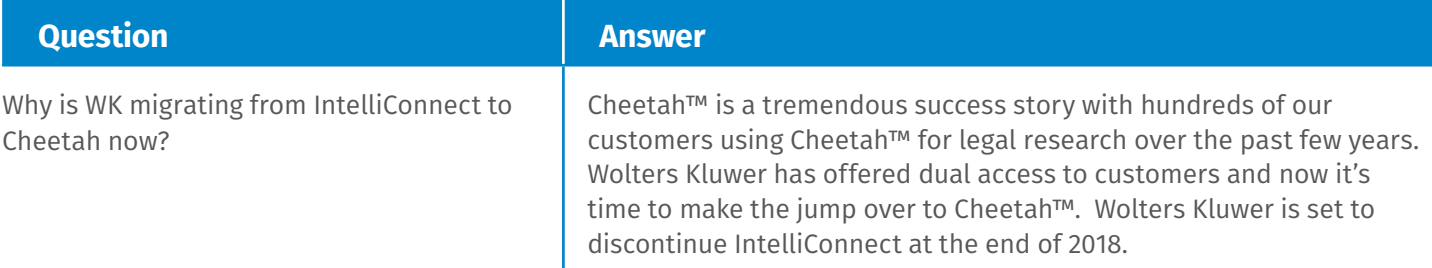

### **Questions about IntelliConnect**

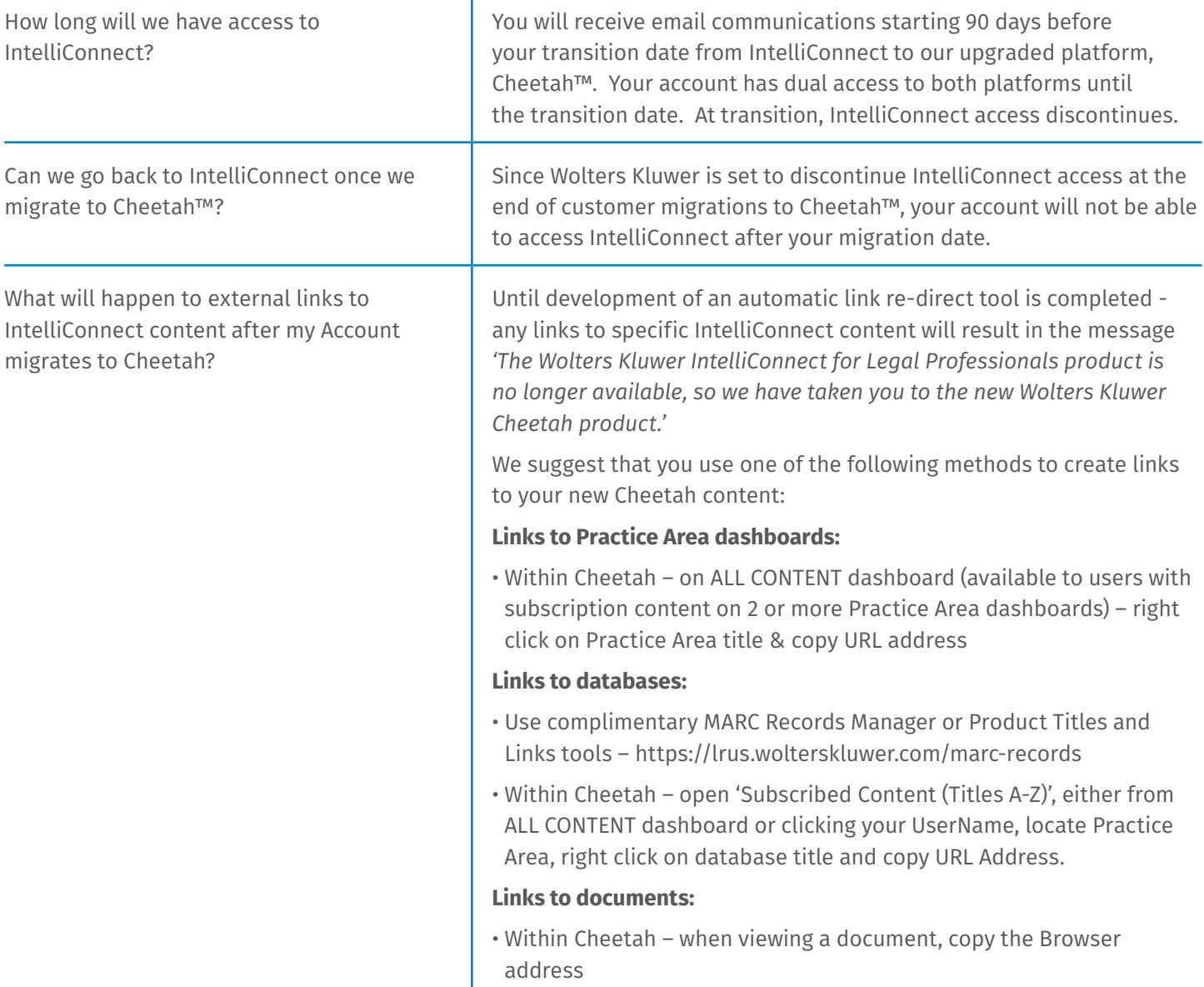

Contact us at 1-800-955-5217 to learn more. wolterskluwerlr.com/cheetah

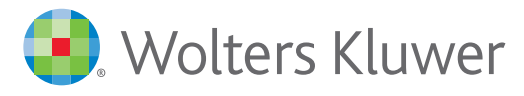

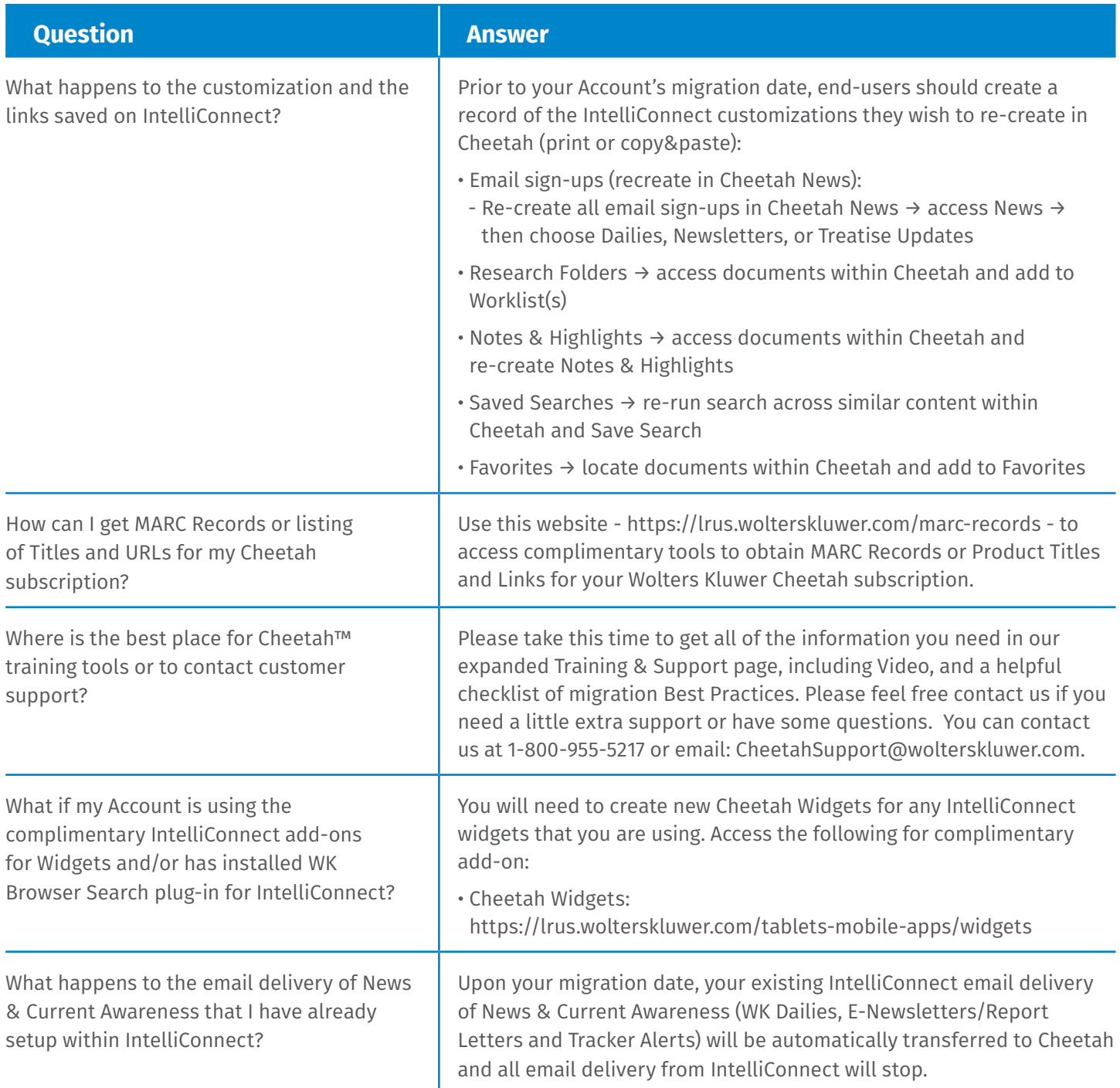

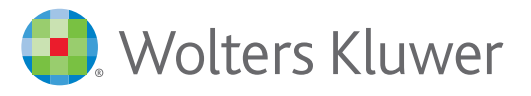

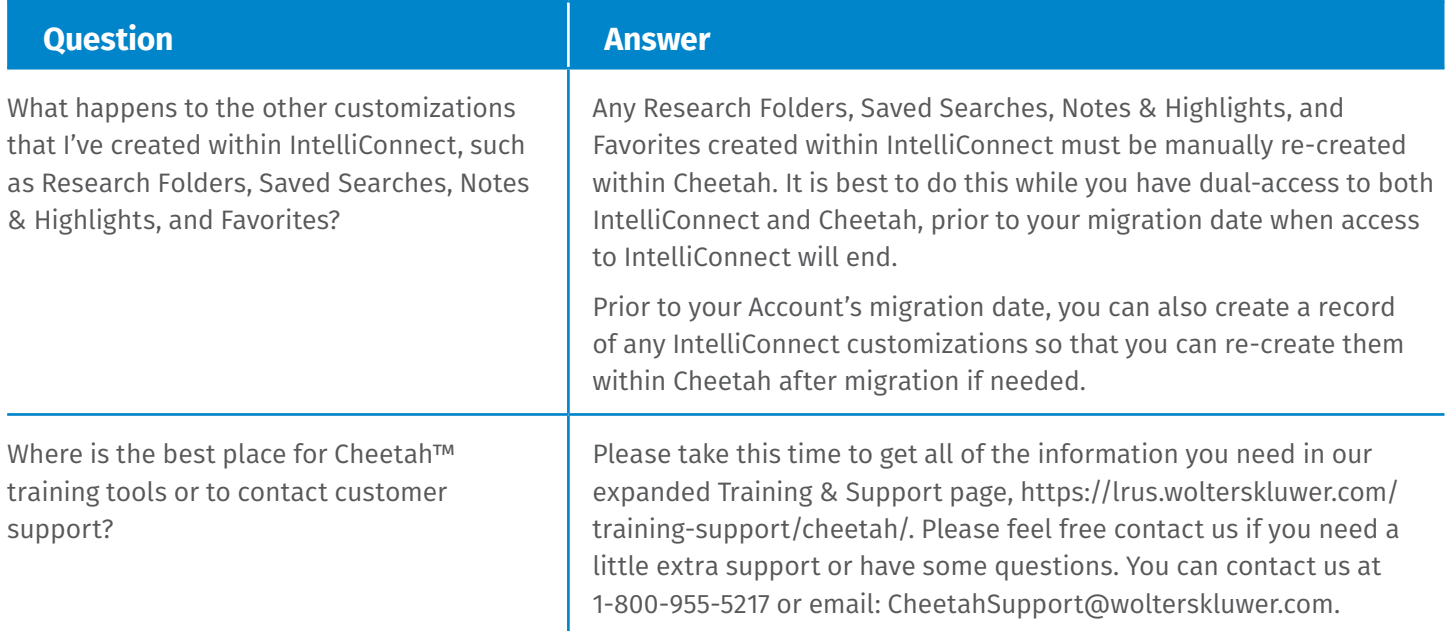

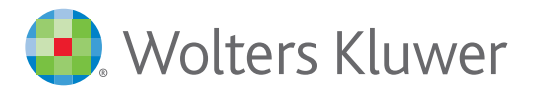

## **IntelliConnect Customizations**

#### **Instructions for end-users to record their intelliconnect customizations**

- **Research Folders** Click **Research Folders** within IntelliConnect gray tool bar, click to open each Folder, check box to **Select all on page**, and either **Print selected as list** or use **Save/Email** to get PDF of entire documents, including links to documents that will be re-directed to Cheetah as of August 2017. *Repeat for each Research Folder you wish to re-create within Cheetah.*
- **Saved Searches** Click '**Saved Searches**' in top menu bar and then copy resulting pop-up screen or right-click & Print the browser screen *(be sure the pop-up of 'Saved Searches' is fully visible within the Print Preview window)* . If your saved searches were for 'Selected Content' click link and note the specific targeted menu item(s).
- **Notes & Highlights** click '**Document Notes**' within IntelliConnect's toolbar, change the items to display per page to 200 (at bottom). Check box for '**Select all on page**', click '**Save Notes**' and choose to **Save selected annotated docs as PDF (or Text).** *The links in resulting PDF or Text file will be redirected to Cheetah starting in August 2017.*
- **Favorites** Check the box next to 'My Favorites' at top IntelliConnect Browse menu, click  $\boxed{\mathcal{R}}$  'Save Links to Content' icon, and 'Copy selected URLs to Windows Clipboard'. Then paste the links into Word or Notepad or other application.

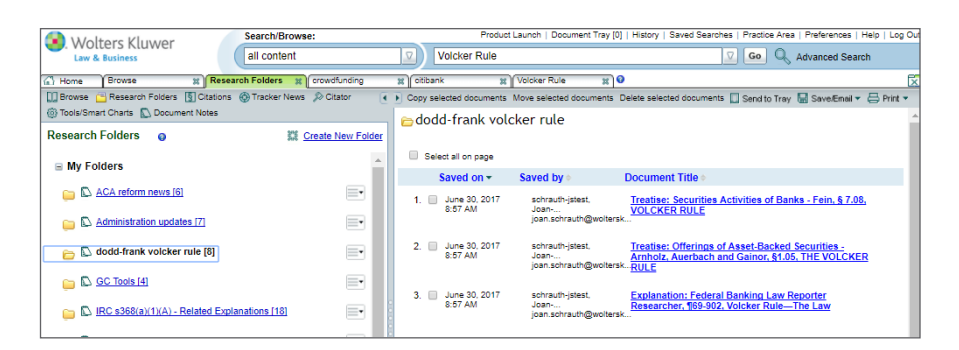

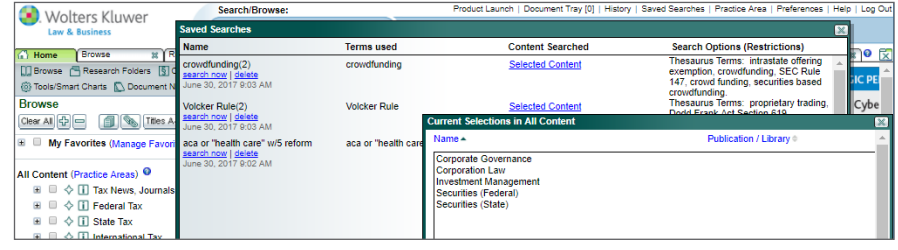

□ Browse 日 Research Folders 图 Citations → Tracker News Citator @ Tools/Smart Charts & Document Notes

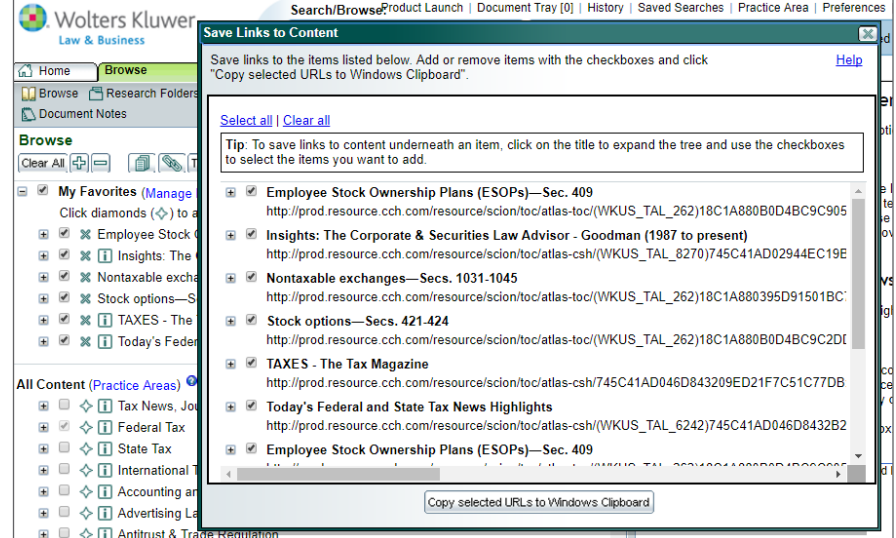

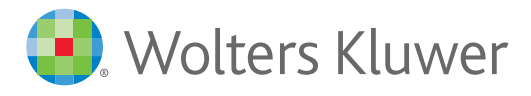